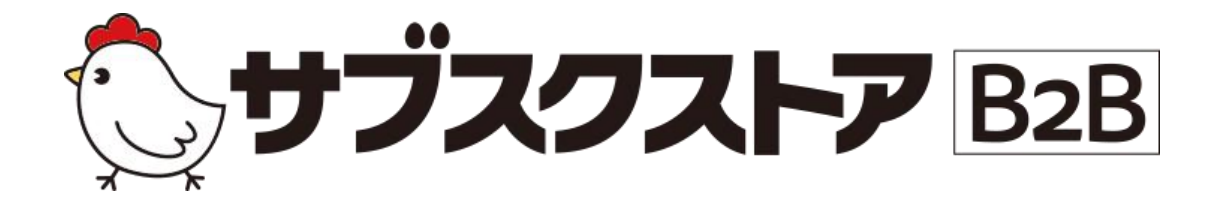

# 請求・入金ガイド ~請求書発行から入金消込まで~

発行 テモナ株式会社1

**目次**

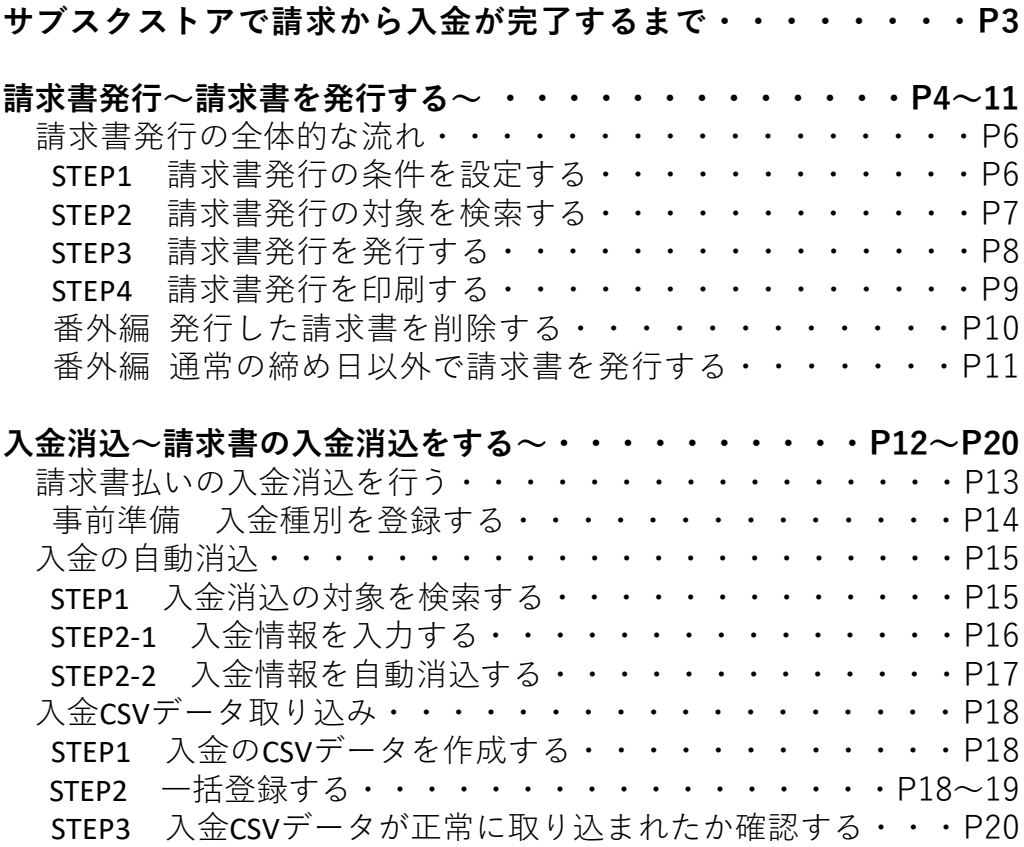

# **サブスクストアで請求から入金が完了するまで**

お客様から注文を受けてから, 出荷が完了するまでの一連の流れです。

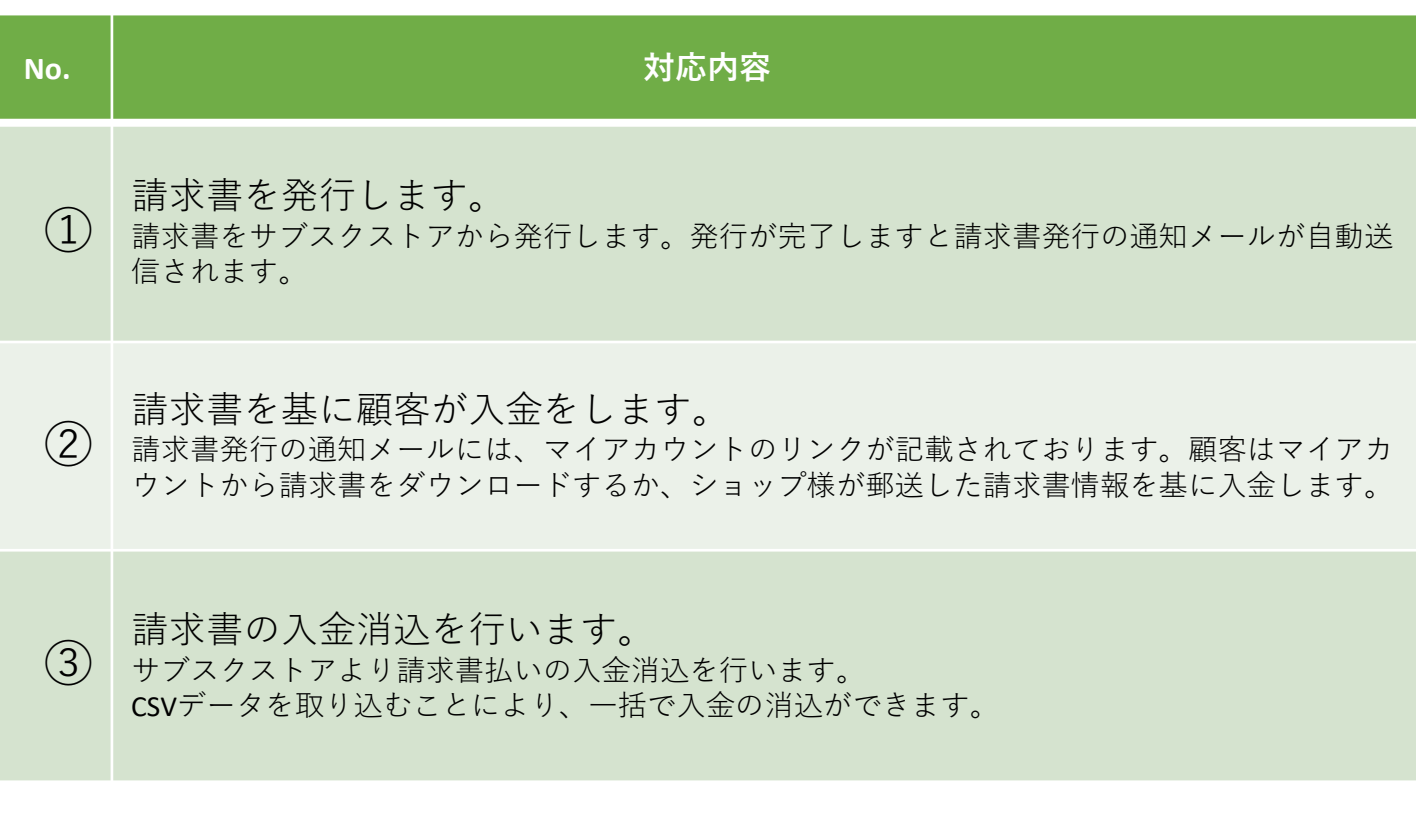

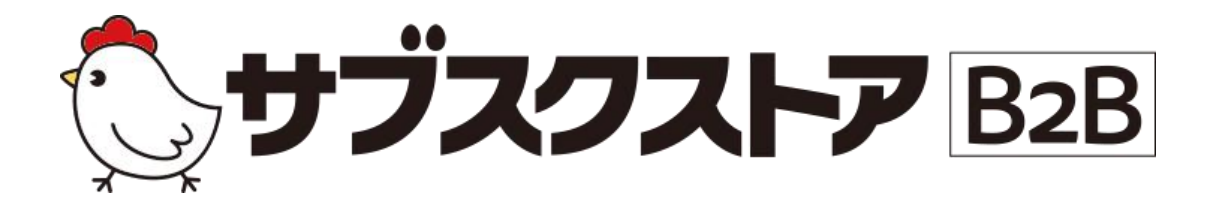

# 請求書発行 ~請求書を発行する~

**操作画面 【受注管理】<【請求書発行】**

## **請求書発行の全体的な流れ**

【受注管理】<【請求書発行】から行うことができます。請求書を発行し顧客まで届けるためには 「請求対象の検索」、「請求書発行」、「請求書発行の通知メール送信」の3ステップがございます。 ※郵送が必要な場合は別途顧客に郵送する必要がございます。

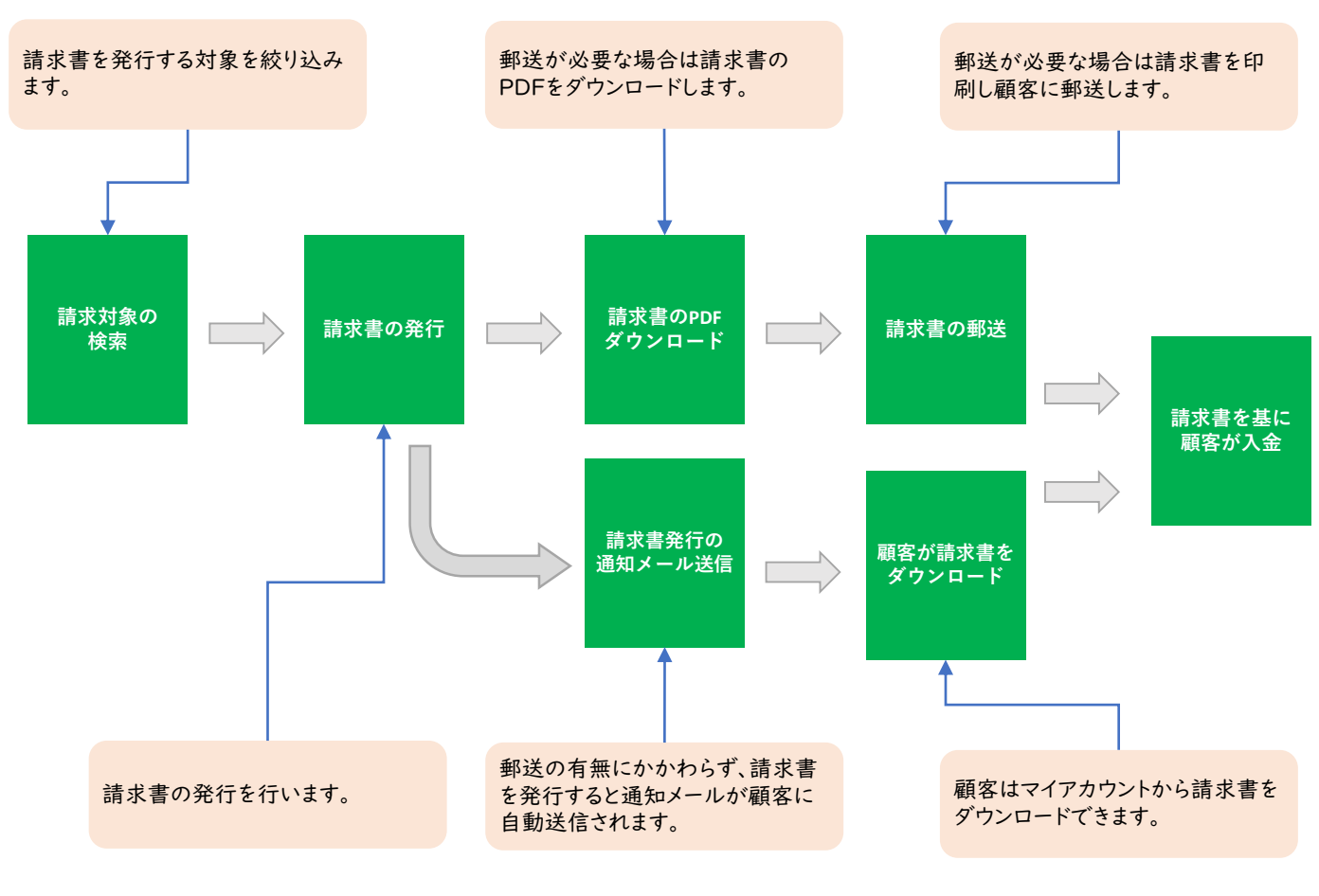

図1-1-1 請求書発行の流れ

### **STEP 1 請求書発行の条件を設定する**

【顧客管理】>【顧客一覧】の編集画面より設定できます。

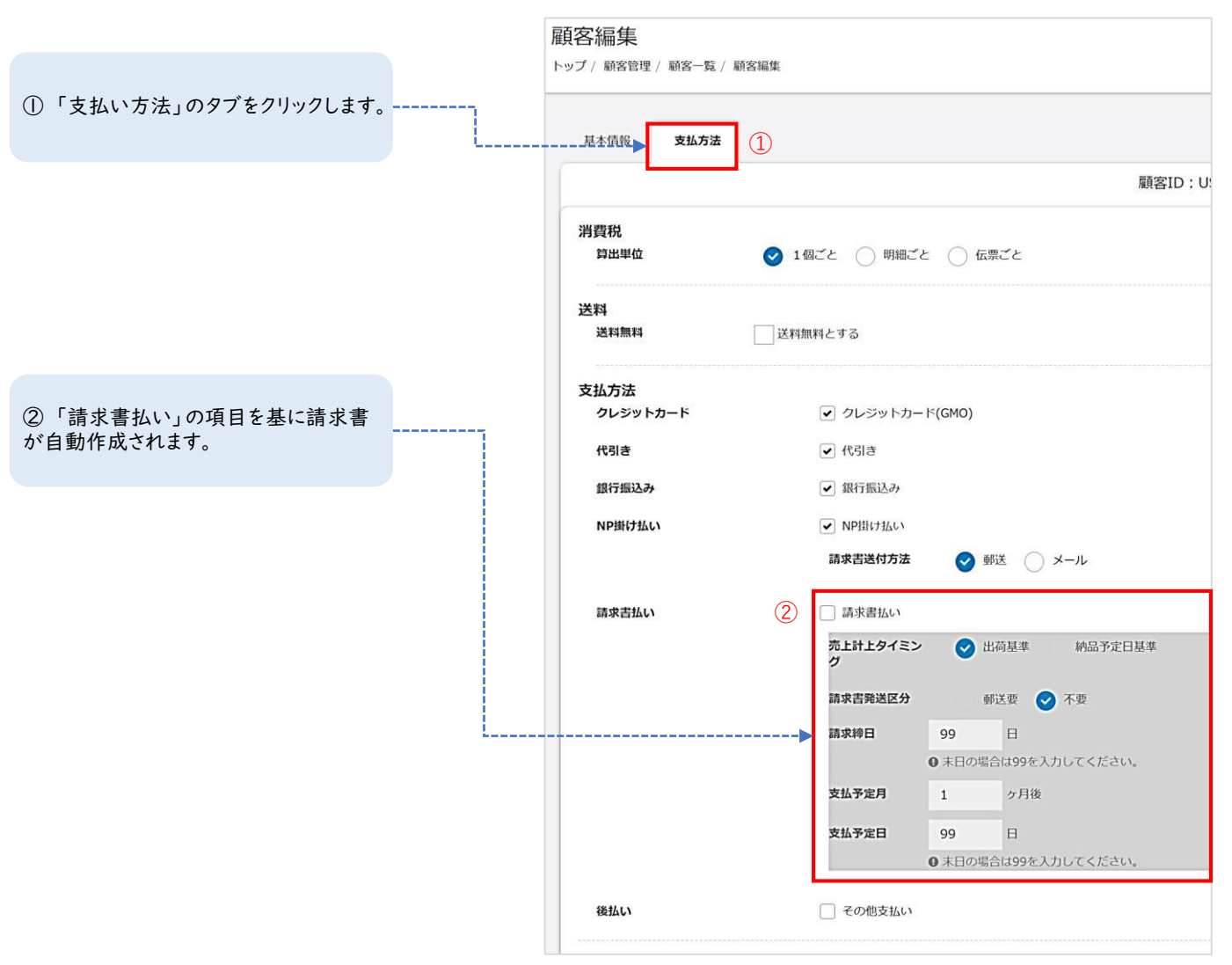

図1-1‐2 顧客一覧画面

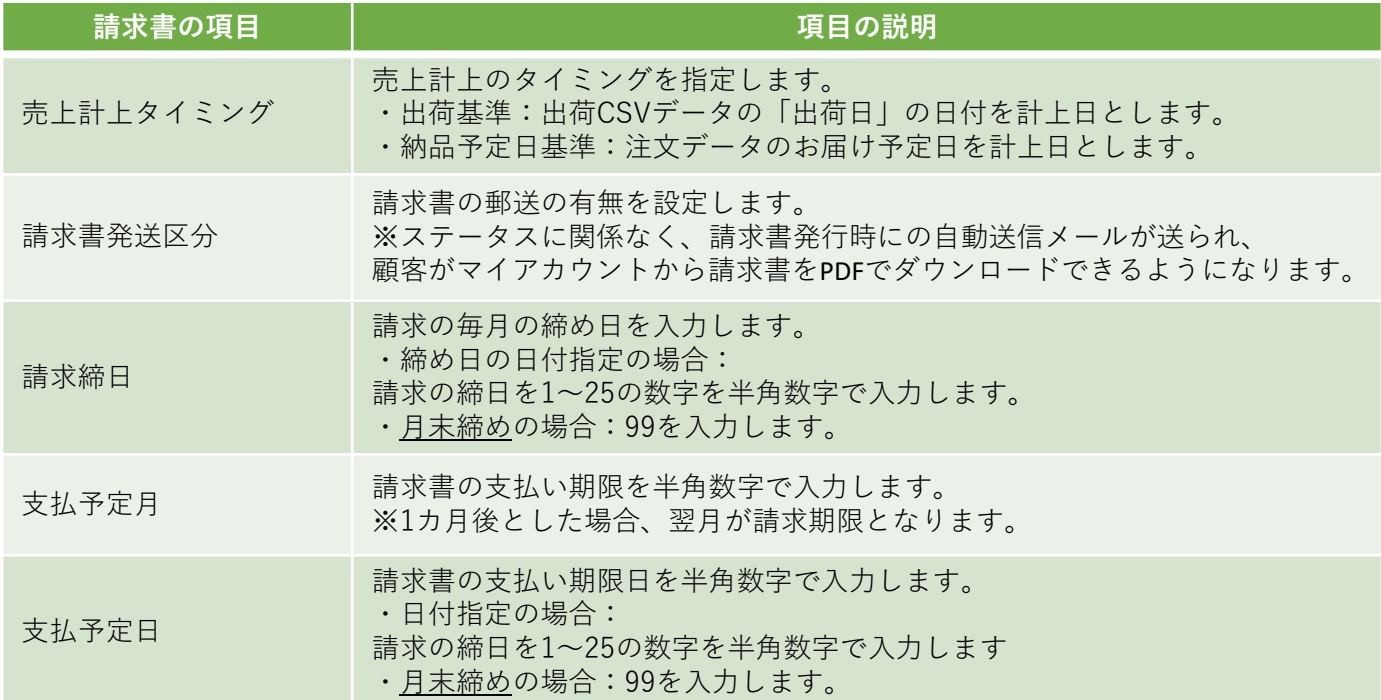

### **STEP 2 請求書発行の対象を検索する**

請求書の発行を行う顧客を検索します。検索は顧客一覧の情報に基づいて検索されます。

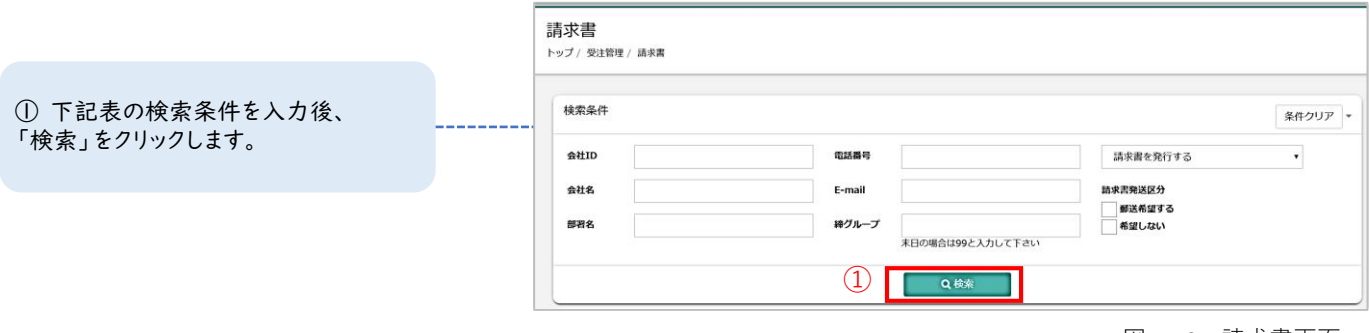

図1-1‐3 請求書画面

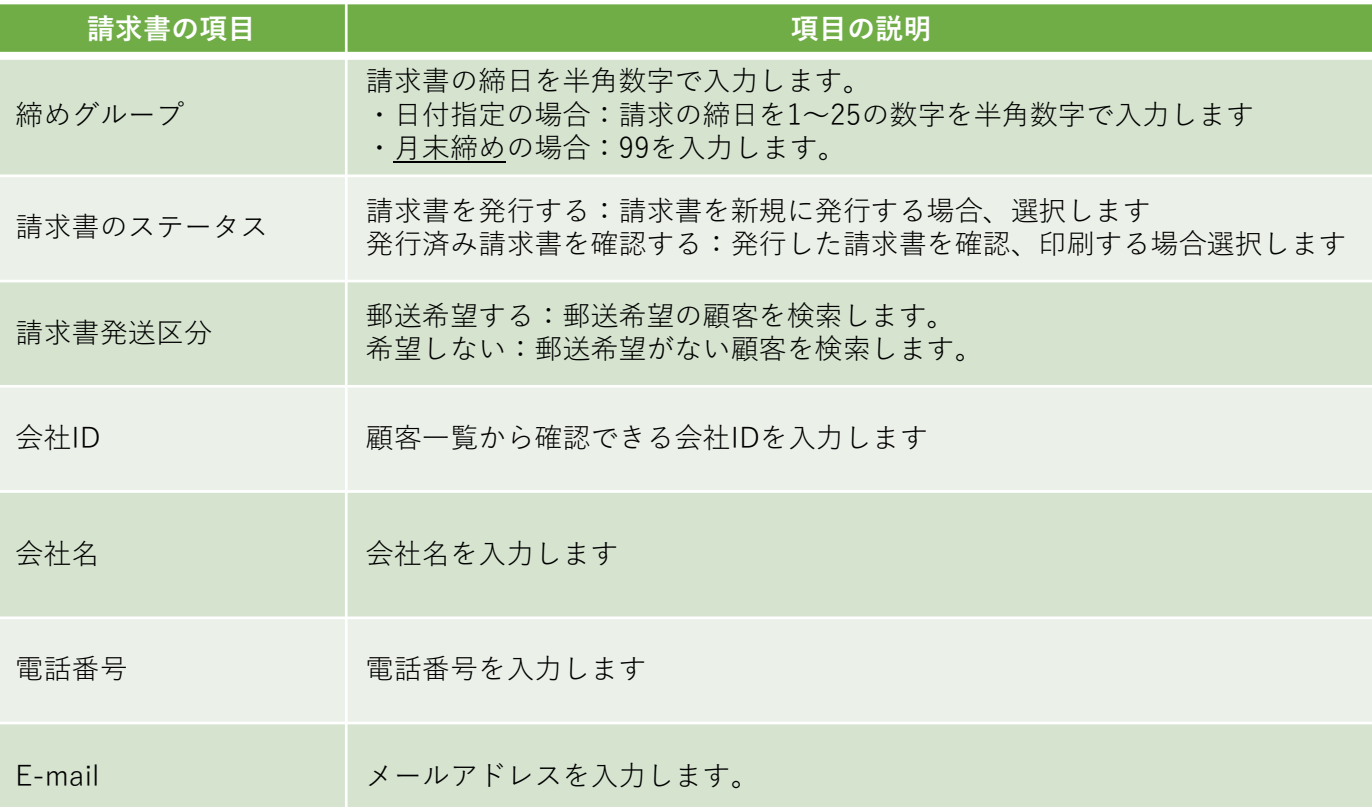

② 検索結果が出力されます。

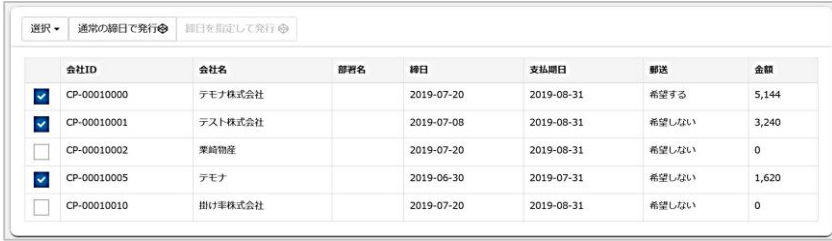

図1-1‐4 請求書の検索結果画面

Point 検索結果の金額には当月の明細金額の積算が表示されます。

### **STEP 3 請求書発行を発行する**

検索結果に出力された請求情報を選択し、請求書の発行を行います。

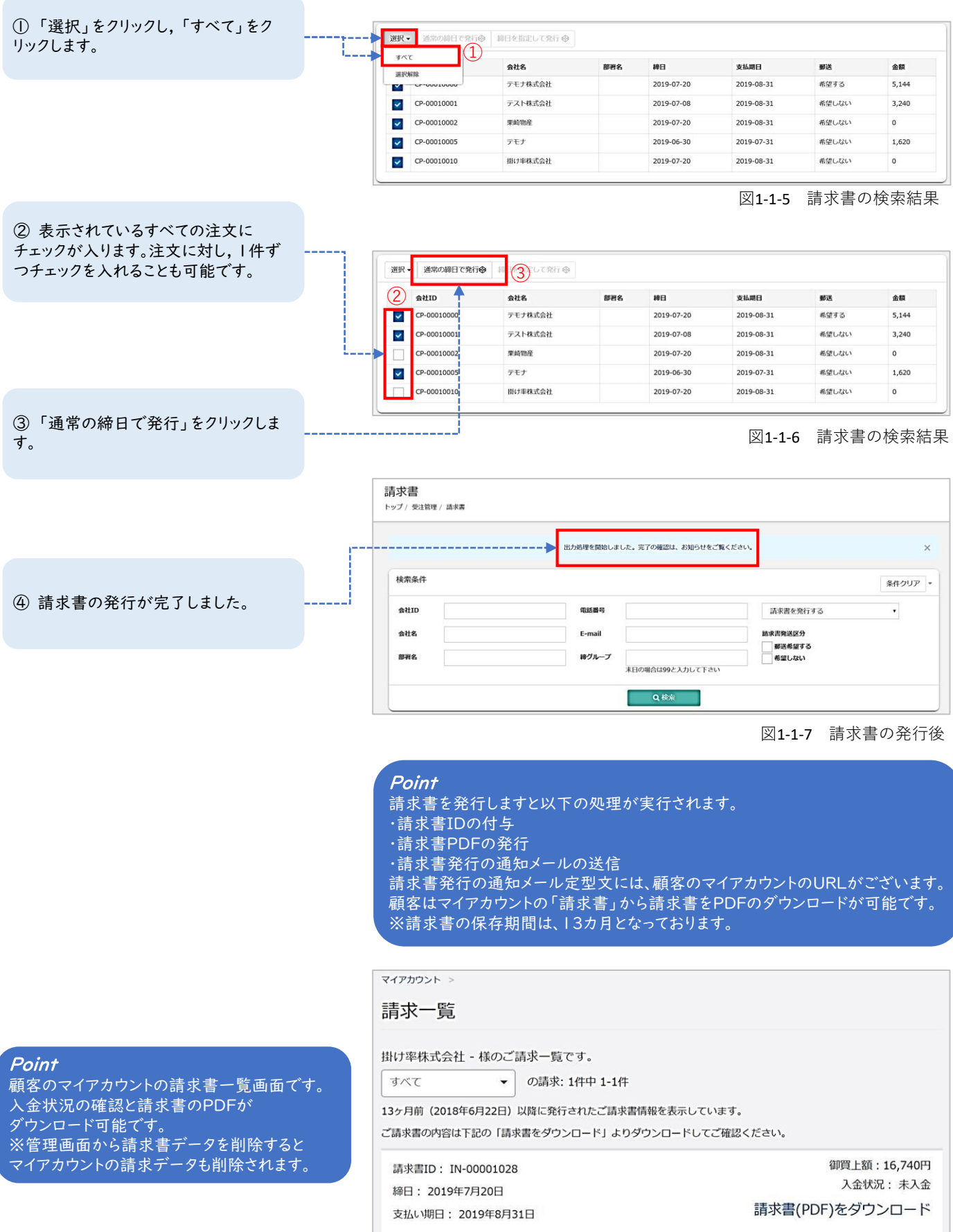

### **STEP 4 請求書発行を印刷する**

検索結果に出力された請求情報を選択し、請求書の発行を行います。

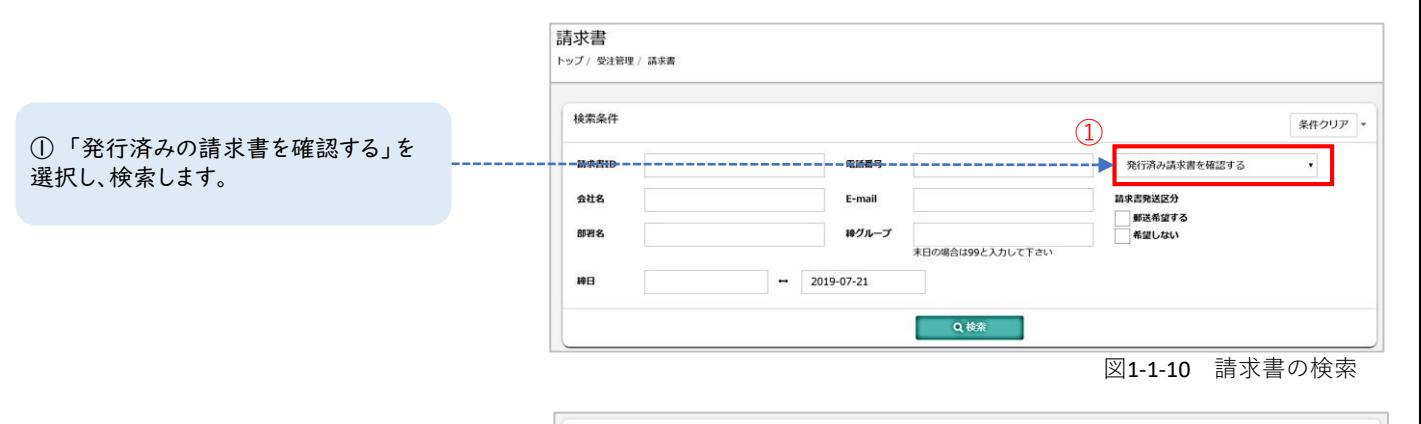

② 表示されているすべての注文に チェックが入ります。注文に対し, 1件ず つチェックを入れることも可能です。

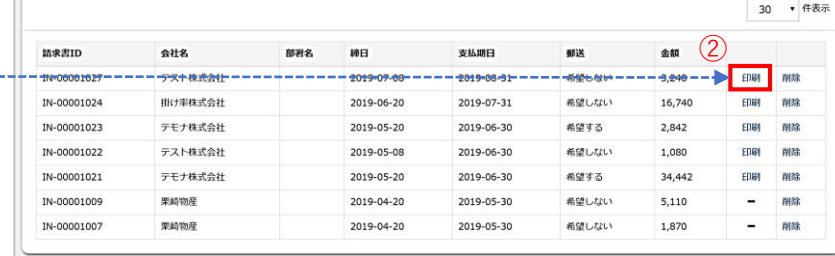

### 図1-1‐11 請求書の検索結果

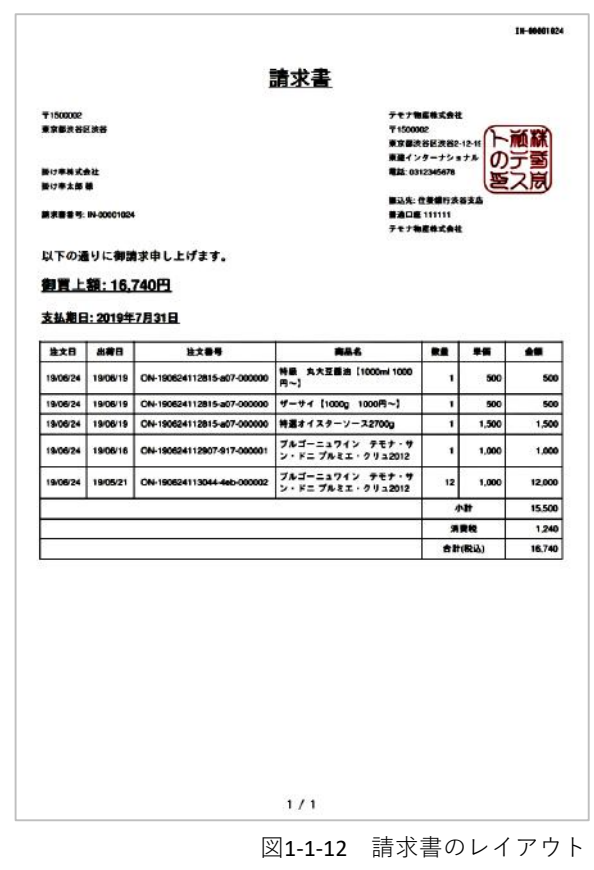

③ 実際に発行した請求書です。

#### Point

請求書のPDFデータです。 PDFを印刷することで郵送が可能となります。 請求書は長形3号2つ窓の封筒に対応しております。

### **番外編 発行した請求書を削除する**

発行済みの請求書を削除できます。請求書データを削除することにより、 請求書の再発行をすることができます。

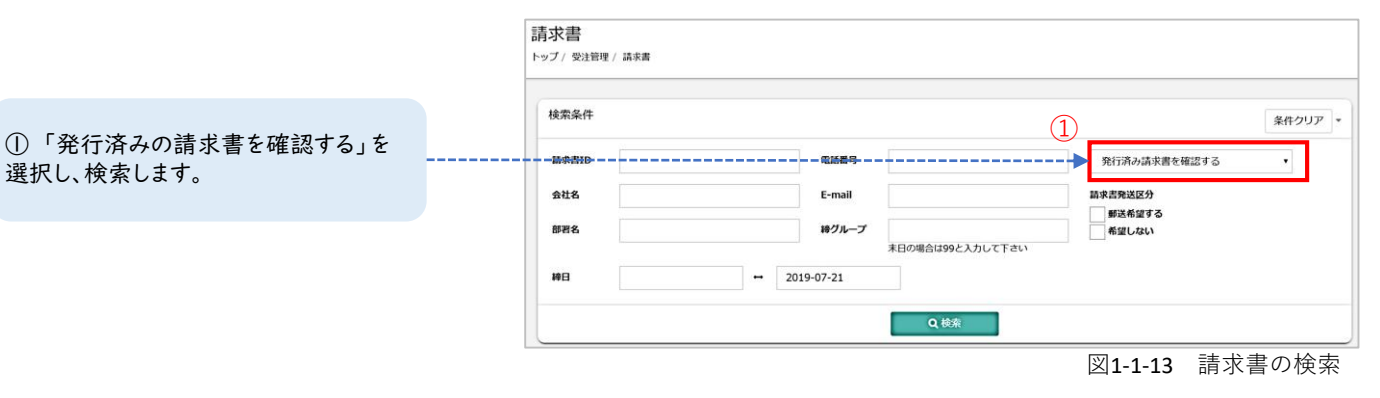

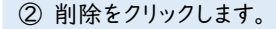

| 請求書ID       | 会社名     | 部署名 | 神日          | 支払期日        | 郵送    | ำ<br>金額    |             |    |
|-------------|---------|-----|-------------|-------------|-------|------------|-------------|----|
| 1100001027  | ラスト株式会社 |     | 2019-07-08- | 2019-08-91- | 補望もない | $-9,240 -$ | $-696$      | 削除 |
| IN-00001024 | 掛け率株式会社 |     | 2019-06-20  | 2019-07-31  | 希望しない | 16,740     | 印刷          | 削除 |
| IN-00001023 | デモナ株式会社 |     | 2019-05-20  | 2019-06-30  | 希望する  | 2,842      | 印刷          | 削除 |
| IN-00001022 | テスト株式会社 |     | 2019-05-08  | 2019-06-30  | 希望しない | 1,080      | <b>EDB1</b> | 削除 |
| IN-00001021 | テモナ株式会社 |     | 2019-05-20  | 2019-06-30  | 希望する  | 34,442     | 印刷          | 削除 |
| IN-00001009 | 栗崎物産    |     | 2019-04-20  | 2019-05-30  | 希望しない | 5,110      | -           | 削除 |
| IN-00001007 | 栗崎物産    |     | 2019-04-20  | 2019-05-30  | 希望しない | 1,870      | -           | 削除 |

図1-1‐14 請求書の検索結果

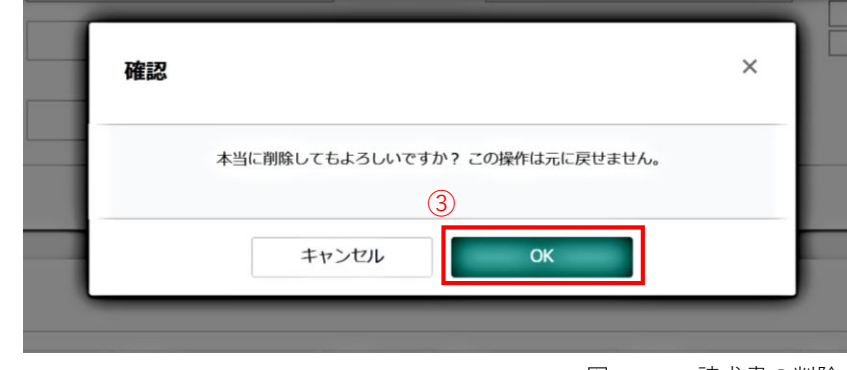

図1-1‐15 請求書の削除

#### Point

請求書を削除した場合、請求書の再発行が可能になります。 また、顧客マイアカウントの請求書データも削除されます。 入金が1円以上ある請求書は削除することができません。 あらかじめ【受注管理】<【入金管理(請求書払い)】より入金データを削除後、 請求書の削除を行います。

③ 確認後、問題なければ「OK」をクリッ クします。

### **番外編 通常の締め日以外で請求書を発行する。**

発行済みの請求書に対し、請求情報を追加することが可能です。納品日が延期したなどの理由で、締 め日が月連れしてしまった場合にご利用ください。

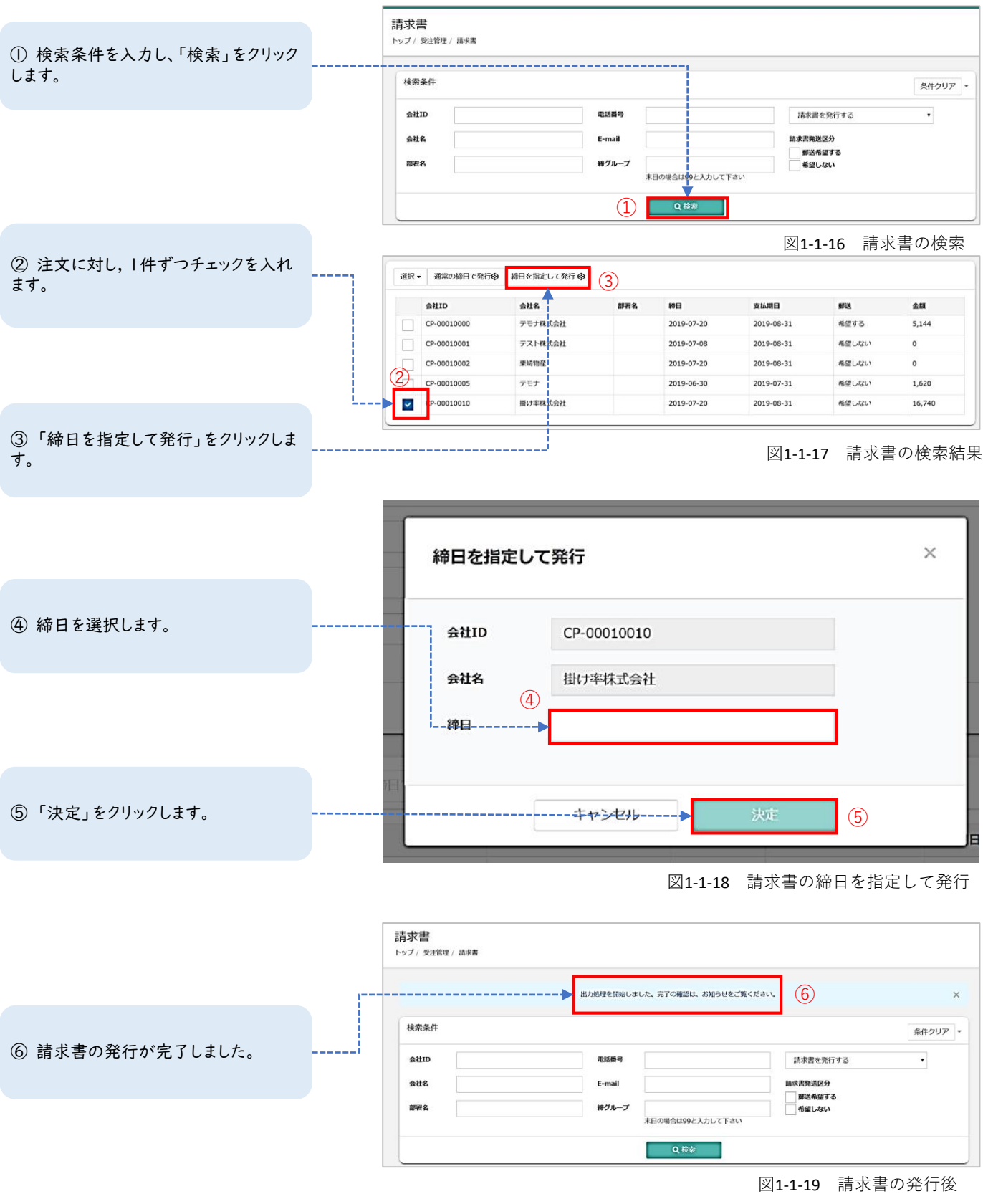

Point 通常の締め日以外で請求書を発行できる期間は、次回の締め日までです。

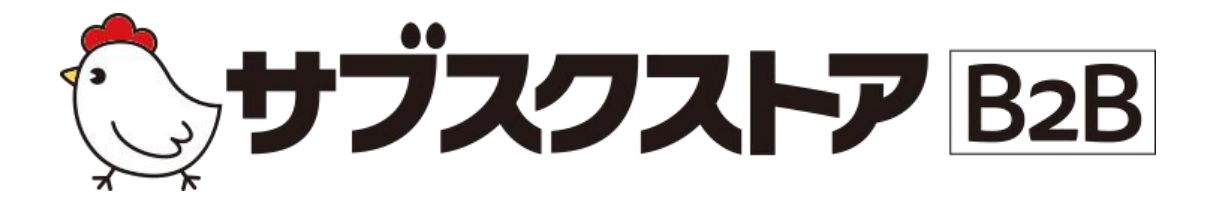

# 入金消込 ~請求書の入金消込をする~

### **操作画面**

**【受注管理】<【入金種別】 【受注管理】<【入金管理(請求書払い)】 【受注管理】<【入金データ取り込み履歴】**

## **請求書払いの入金消込を行う**

【受注管理】<【入金管理(請求書払い)】より行います。サブスクストアB2Bから発行された 請求書の入金を管理することができます。入金を消し込む方法は、顧客ごとに入金消込を行う 「入金一括入力」、CSVデータを使って複数顧客の入金消込を行う「入金CSVデータ取り込み」の 2種類がございます。

### **入金の自動消込**

顧客ごとに入金消込を行う場合に利用します。

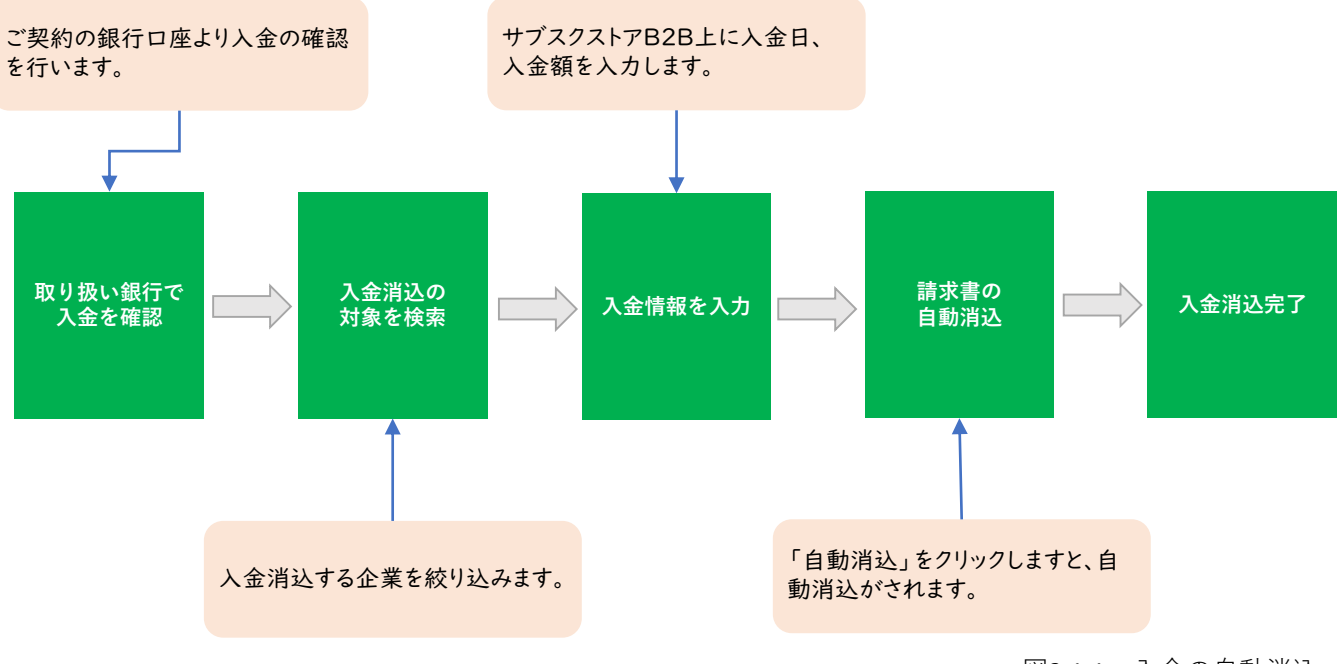

図2-1-1 入金の自動消込

### **入金CSVデータ取り込み**

複数顧客を対象に入金消込を行う場合に利用します。

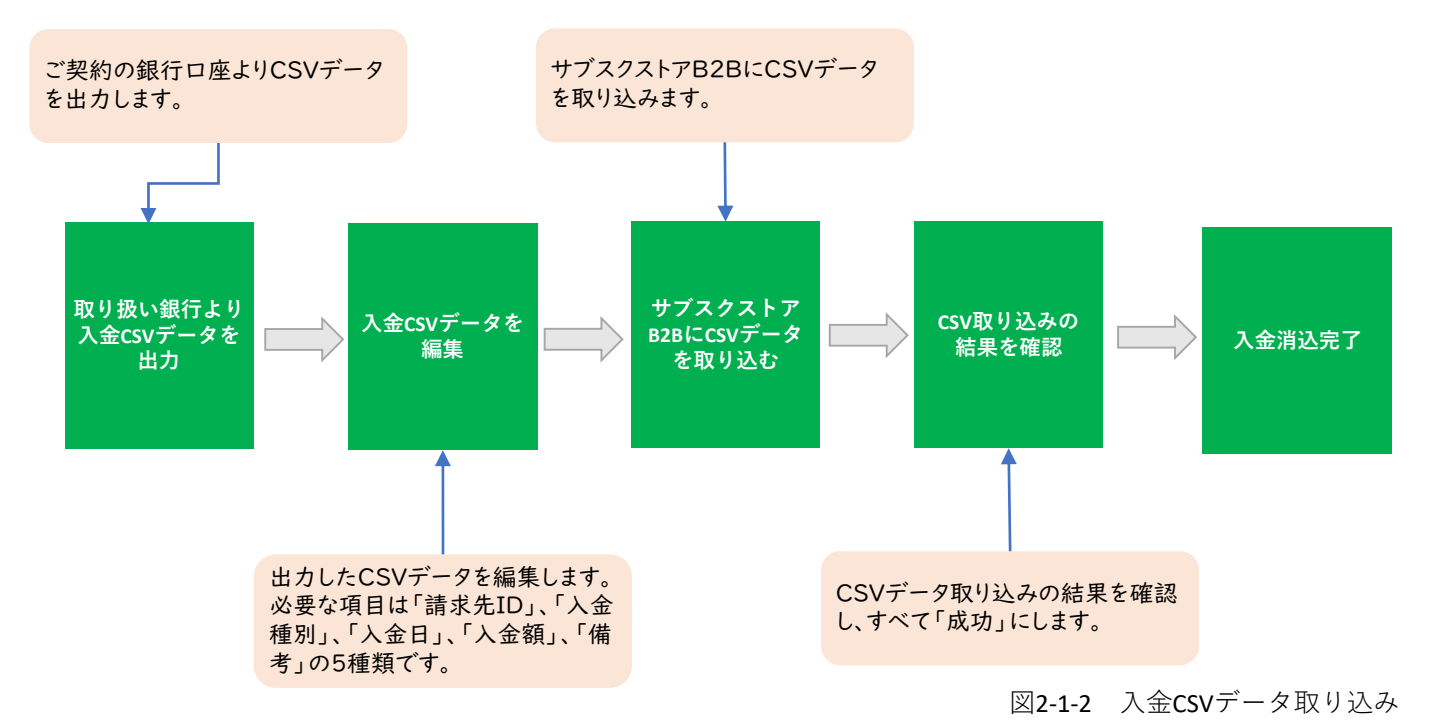

### **事前準備 入金種別を登録する**

【受注管理】>【入金種別】より行います。入金先の銀行口座や、調整額を登録します。 これにより、口座ごとの入金額が確認できるようになります。 入金消込の際、入金種別の入力が必須となりますので、事前に必ずご登録ください。

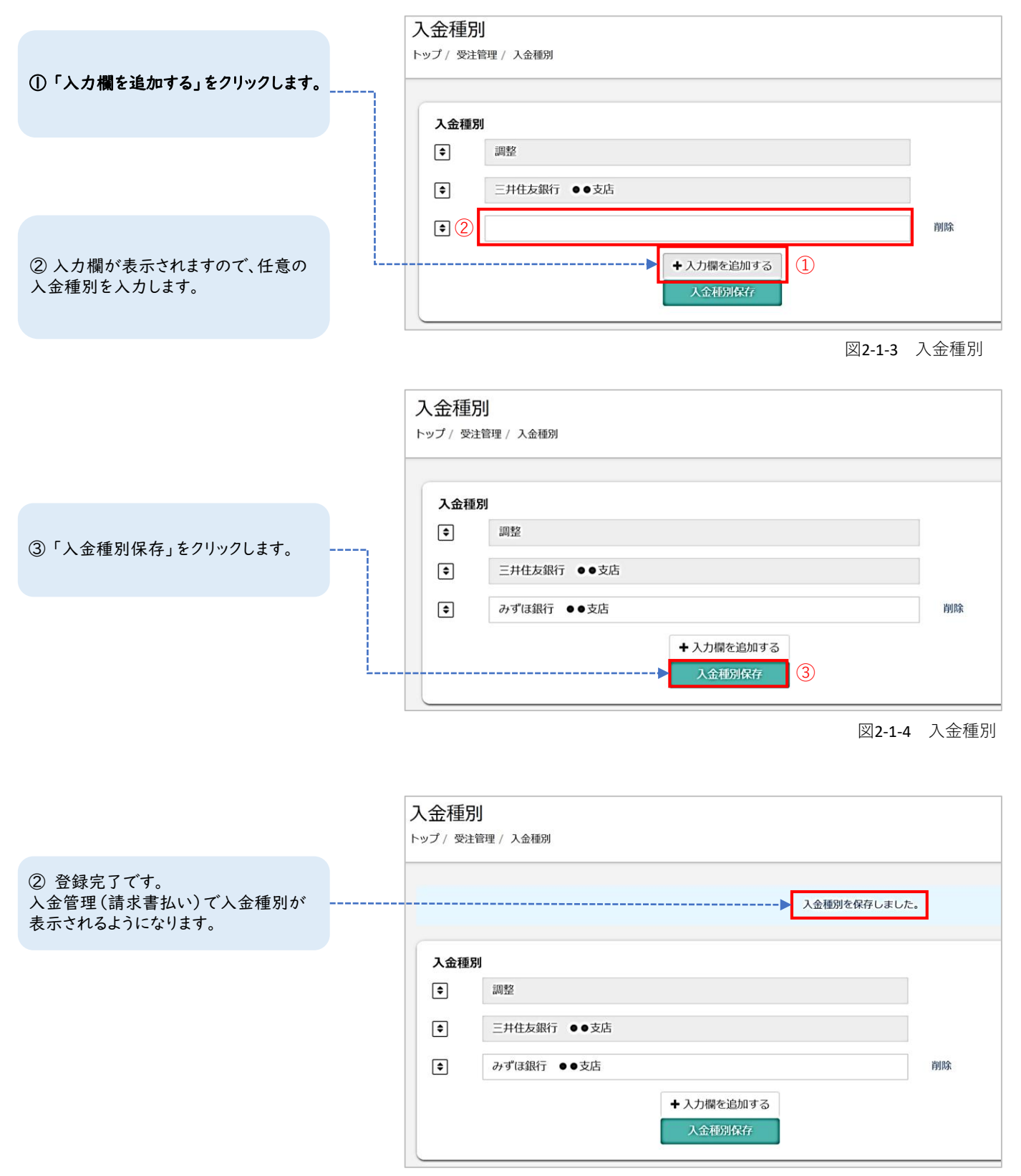

## **入金の自動消込**

### **STEP 1 入金消込の対象を検索する**

【受注管理】>【入金管理(請求書払い)】より行います。請求を検索し入金対象を絞り込みが可能です。 検索結果に対して、入金の消込を行います。

入金管理(請求書払い) トップ / 受注管理 / 入金管理(請求書払い) ① 下記表の検索条件を入力後、 「検索」をクリックします。 検索項目 冬件クリアー ×未決済 ×取引中 請求置ID 電話番号 入金状況 過入金のデータのみ表示  $\Box$ 会社名 E-mail 部署名 入金日  $\blacksquare$  $\overline{1}$ Q校案 図2-2‐1 入金管理画面の検索

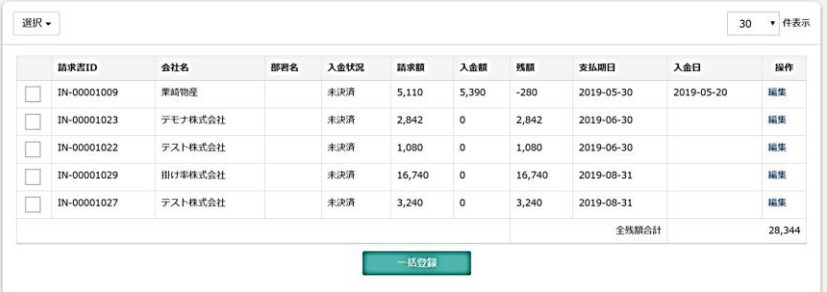

図2-2‐2 入金管理画面の検索結果

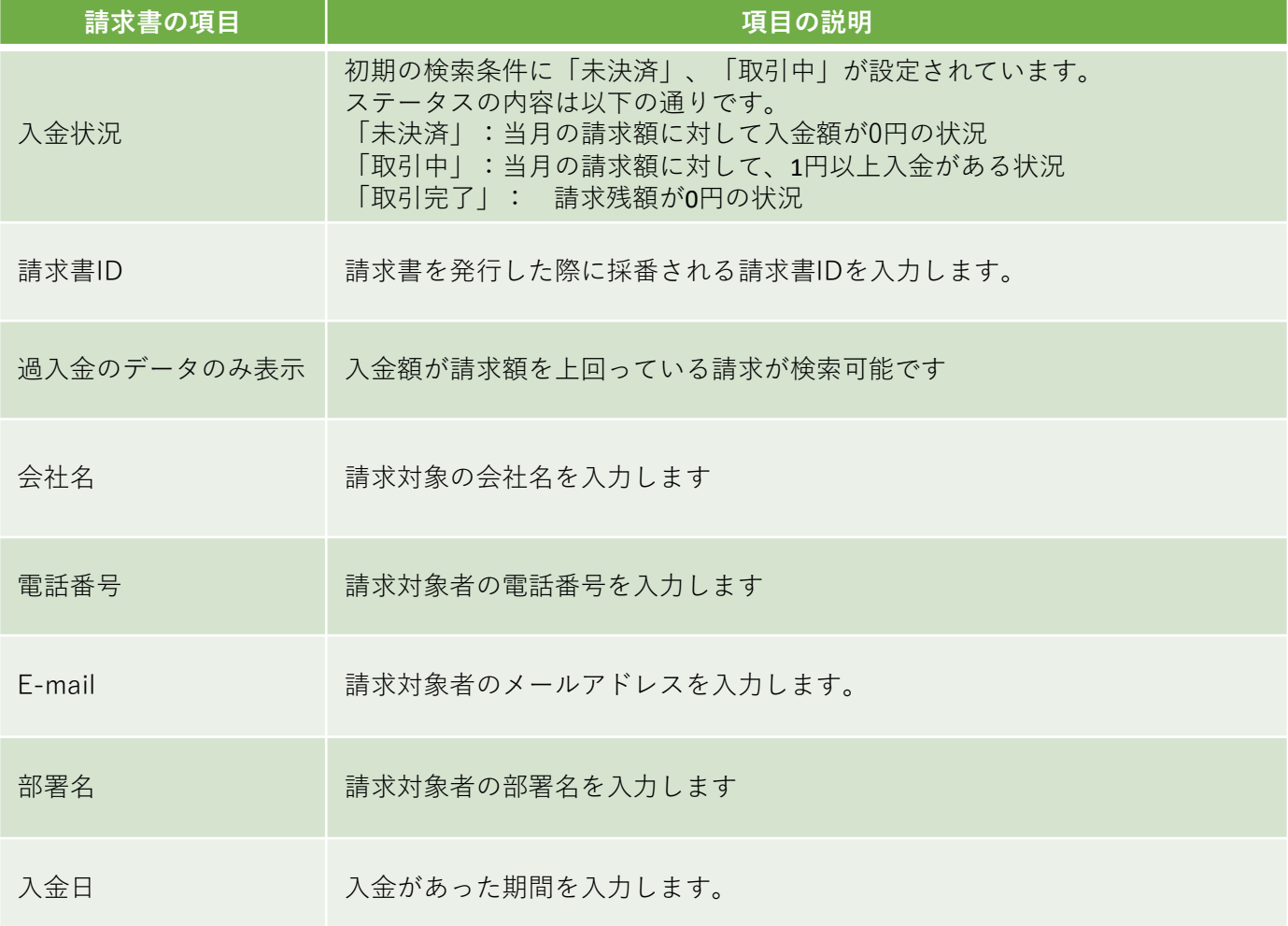

② 検索結果が出力されます。

### **STEP 2‐1 入金情報を入力する**

入金管理(請求書払い)の「編集」より行います。 貴社がご契約の銀行の口座から入金情報を確認し、入力します。

① 【入金日】 ご契約の銀行で確認した入金日を入力 します。「本日」の日付が初期値として入 力されております。

② 【入金状況】 「未決済」、「取引中」、「取引完了」から 選択します。 こちらの入金状況は、顧客のマイアカウ ントに表示されます

③ 【入金種別】 事前に登録した入金種別を選択します。

④ 【入金額】 ご契約の銀行口座で確認した入金額を 入力します。

⑤ 【備考】 備考がある場合は入力します。

⑥ 【入力欄を追加】 入力欄を増やす場合は、「追加」をクリッ クします。

⑦ 【入金額合計】 入金額の合計が表示されます。

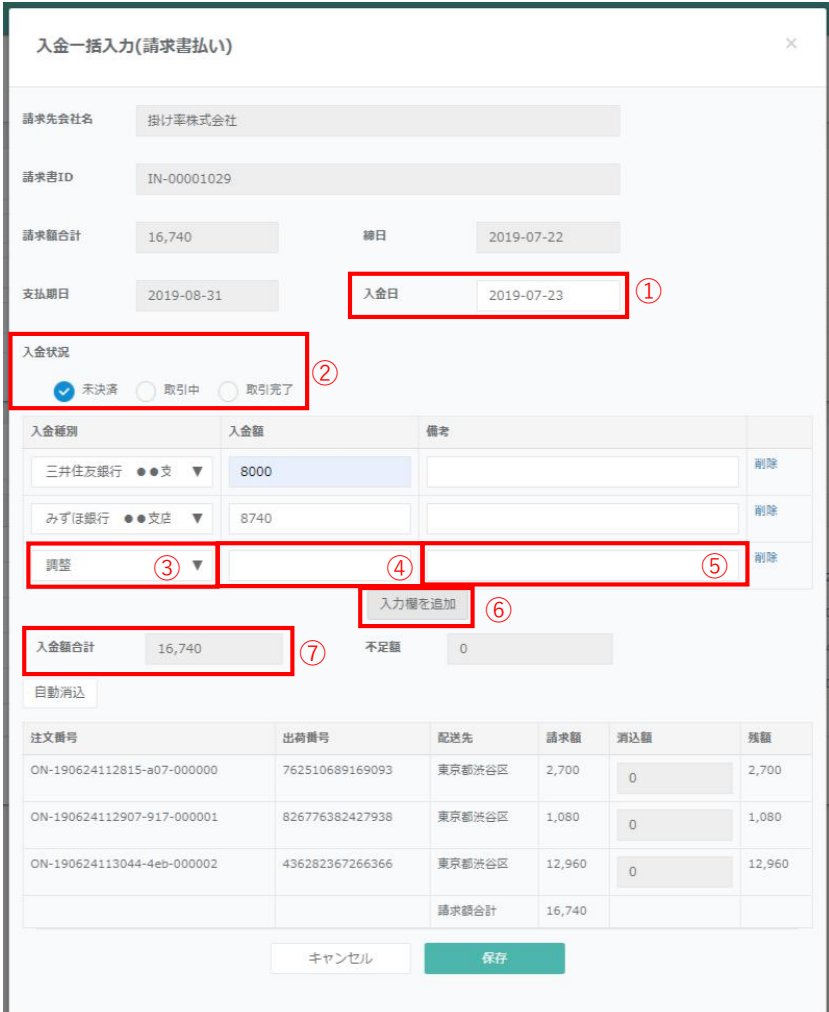

#### 図2-2‐3 入金一括入力画面

Point

**【未決済】** 当月の請求額に対して、入金額が0円の状況 **【取引中】** 、<br>- 当月の請求額に対して、1円以上入金がある状況 **【取引完了】** 請求残額が0円の状況

### **STEP 2‐2 入金情報を自動消込する**

入力した入金情報を基に自動消込を行います。入金消込は、注文が古い順に行われます。

① 【自動消込】 入金情報の入力完了後、「自動消込」を クリックします。

② 【消込額】 注文が古い順に入金の消込が行われま す。

③ 【残額】 入金額が不足していた場合、残額が表 示されます。

④ 自動消込後、「保存」をクリックします。

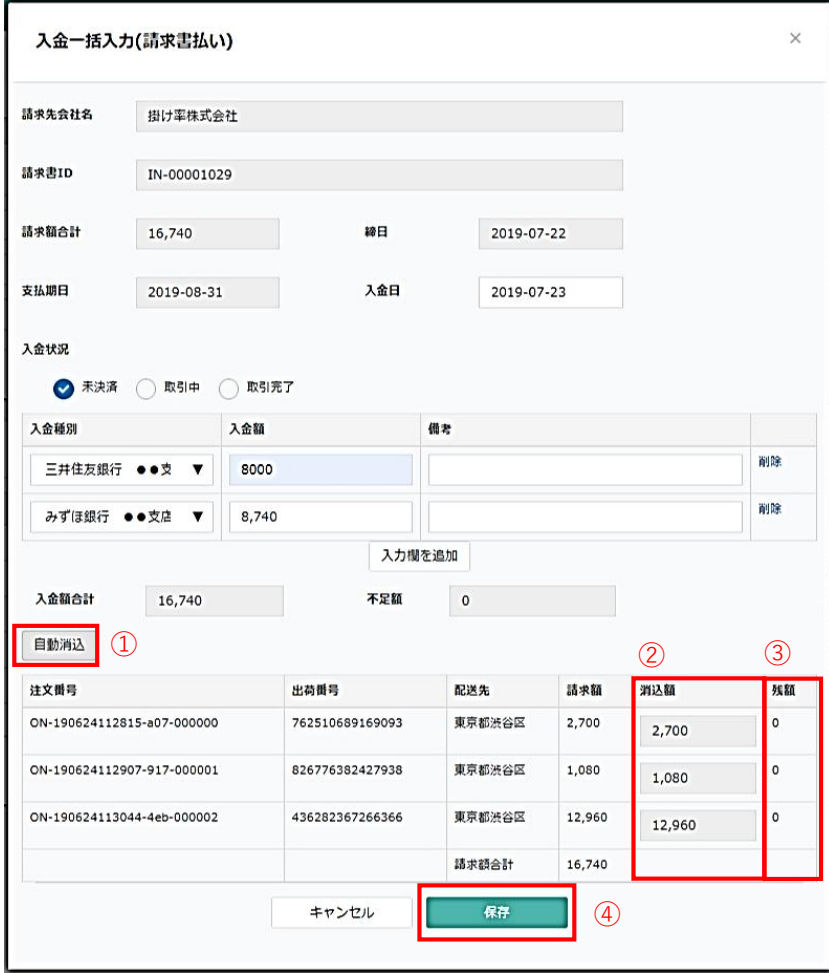

図2-2‐4 入金一括入力画面

選択 -30 → 件表示 部署名 入金状況 請求額 入金額 残額 支払期日 語求書ID 会社名 入金日 操作  $\Box$  IN-00001009 東崎物産 未決済  $5,110$ 5,390  $-280$ 2019-05-30 2019-05-20 編集  $IN-00001023$  $2,842$ テモナ株式会社 未決済 2,842  $\circ$ 2019-06-30 編集 IN-00001022 テスト株式会社 未決済 1,080 1,080 2019-06-30 編集  $\Box$  $\overline{a}$ 掛け車株式会社 取引完了 man.  $IN-00001029$  $16,740$   $16,740$  0 2019-08-31 2019-07-23  $\boxed{\phantom{1}}$  IN-00001027 テスト株式会社 未決済 3,240  $\overline{\mathfrak{o}}$ 3,240 2019-08-31 羅集 全残額合計 11,604  $-800$ 

図2-2‐5 入金一覧画面

#### Point

不足額がある場合でも、次回の請求書に不足額として記載できません。 次 回注文の編集画面にて「調整額」で、不足分を追加いただくことは可能です。

⑤ 入金のステータスが更新されましたら、 入金消込は完了です。

## **入金CSVデータ取り込み**

### **STEP 1 入金のCSVデータを作成する**

【受注管理】>【入金管理(請求書払い)】より行います。銀行口座などから出力したCSVデータを使って、 複数企業の一括入金消込が可能です。最初に、一括登録用のCSVデータを作成します。

① CSVデータの例です

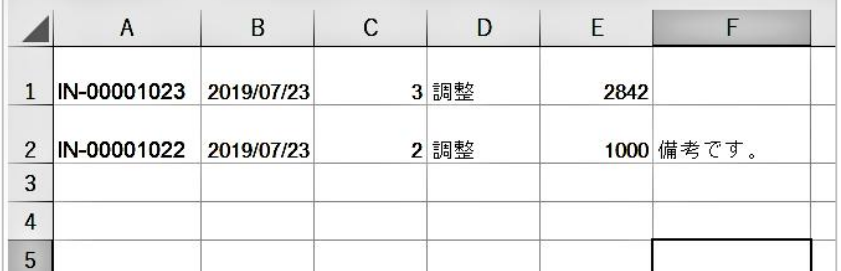

図2-3-1 CSVデータ (Excel)

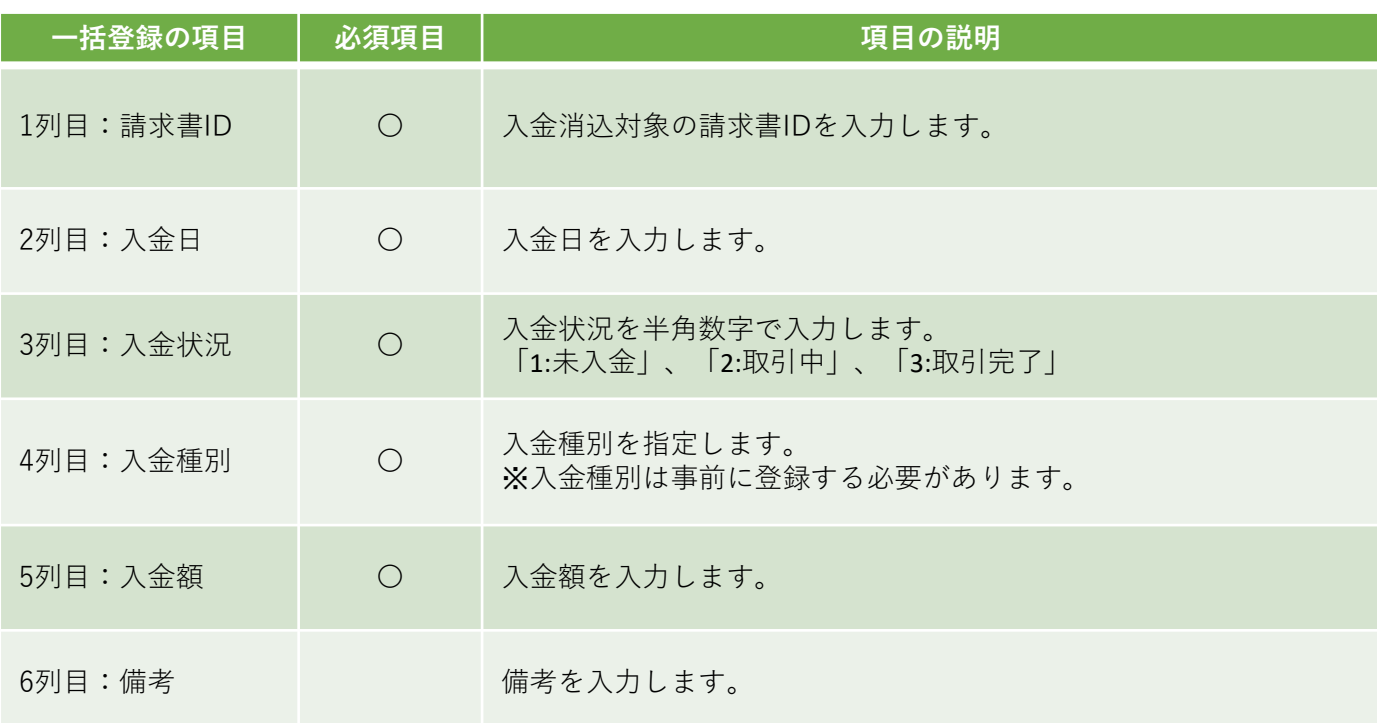

### **STEP 2 一括登録をする**

作成したCSVデータをサブスクストアB2Bに取り込みます。

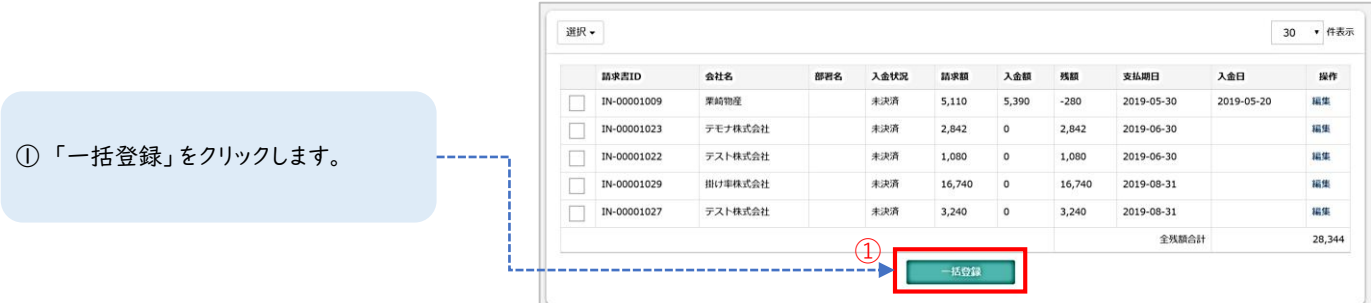

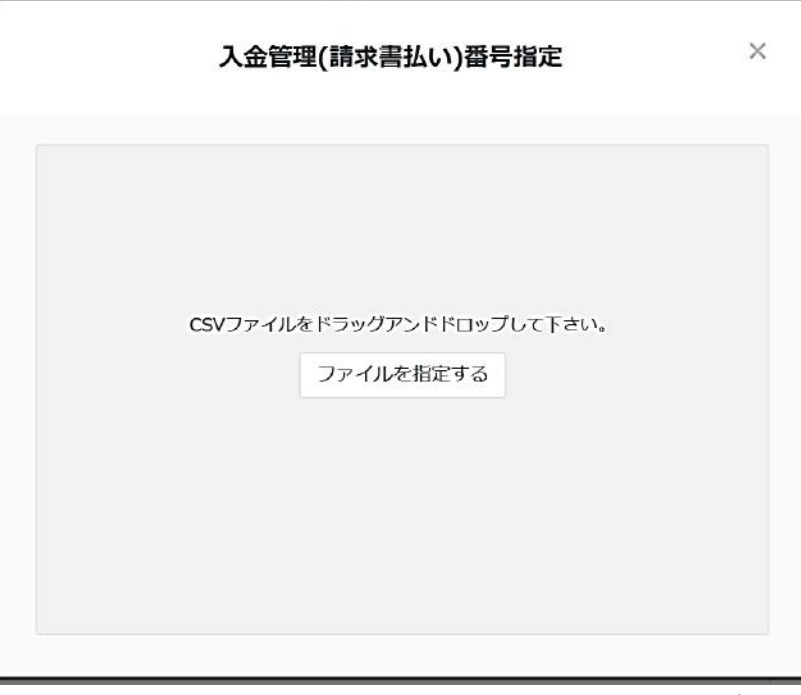

図2-3‐3 ファイル選択画面

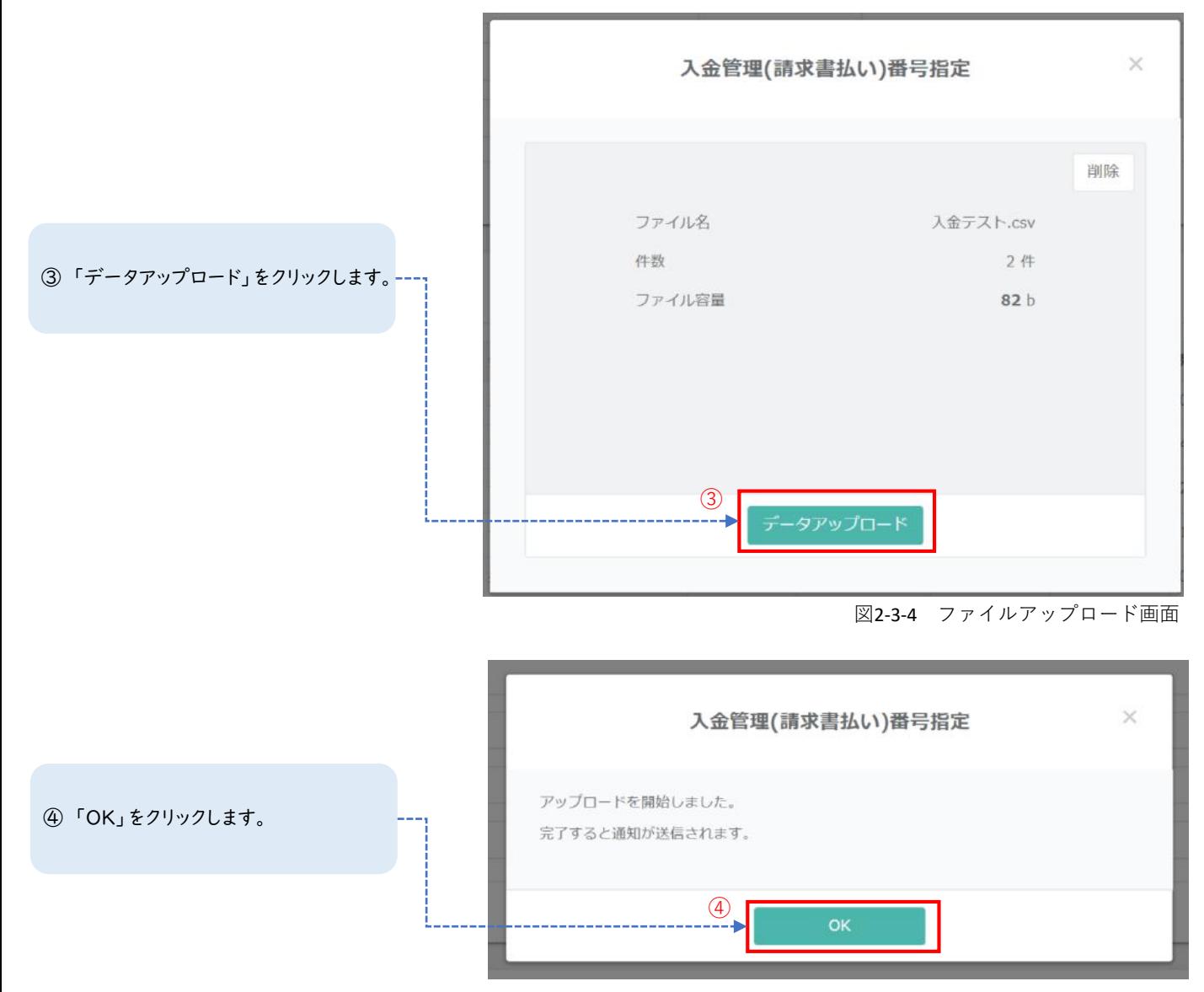

ファイルを選択します。

図2-3‐5 ファイルアップロード完了画面

### **STEP3 入金CSVデータが正常に取り込まれたか確認する**

取り込んだ後, 【受注管理】<【入金データ取り込み履歴】を確認し, データの取り込みの成功の有無を確 認します。取り込んだデータをすべて成功にさせて, 入金データの一括登録は終了です。

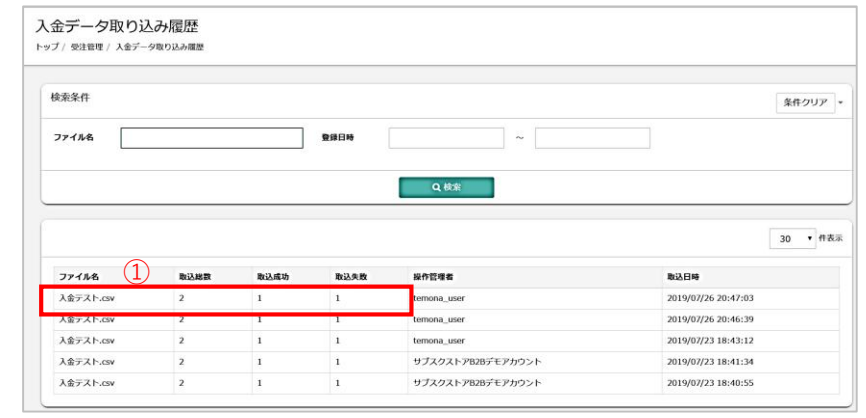

① 取込結果が確認できます。 各項目については、以下のをご確認くだ さい。

図2-3‐6 入金データ取り込み履歴

| 請求書の項目 | 項目の説明                                                                            |
|--------|----------------------------------------------------------------------------------|
| ファイル名  | 一括登録に使ったCSVデータを確認できます。                                                           |
| 取込総数   | CSVデータの総数が確認できます。                                                                |
| 取込成功   | 取込の成功数が確認できます。<br>成功データを複数回取り込んだ場合、入金額が加算されますので、ご注意くだ<br>さい。                     |
| 取込失敗   | 取込の失敗数と原因が確認できます。<br>数字をクリックしますと、失敗の原因が確認できます。<br>失敗したデータを編集し、失敗データのみ再度お取込みください。 |
| 操作管理者  | 操作した管理者名が表示されます。管理者名は管理者設定より設定可能です。                                              |
| 取込日時   | 取込日時が確認できます。                                                                     |